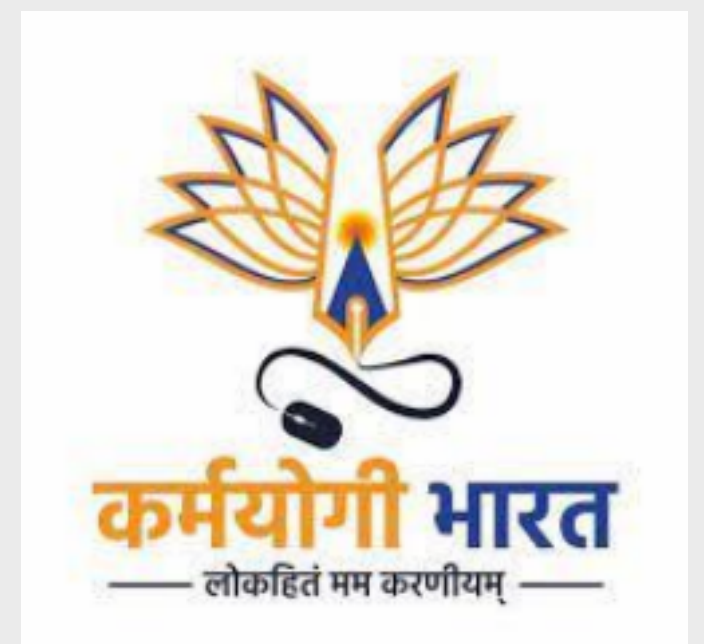

# STATE - USER MANUAL

User Manual Document Version: 1.1

# **Table of Contents**

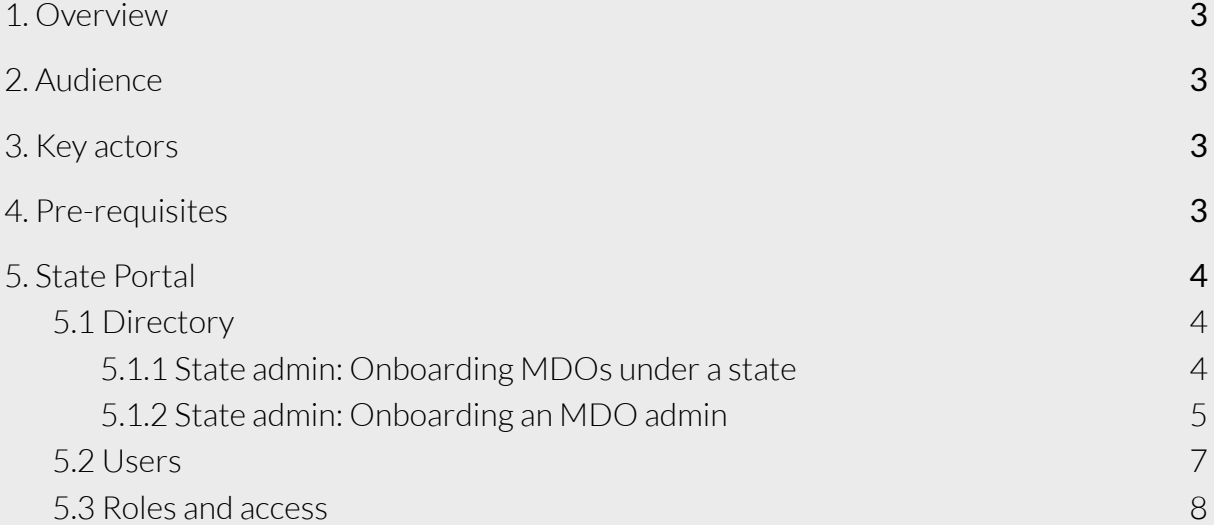

## <span id="page-2-0"></span>**1. Overview**

The iGOT platform is intended to provide a de-siloed environment for all government officials across the center, state and union territories to learn and interact. This document describes the how the state administrators can:

- 1. Onboard department and organization in their state
- 2. Onboard another state administrator

## <span id="page-2-1"></span>**2. Audience**

This user manual has been created to enable State Admin to leverage the State portal on the iGOT platform to create and manage department and user flow.

#### <span id="page-2-2"></span>**3. Key actors**

The key actors and roles in managing the State portal are the following:

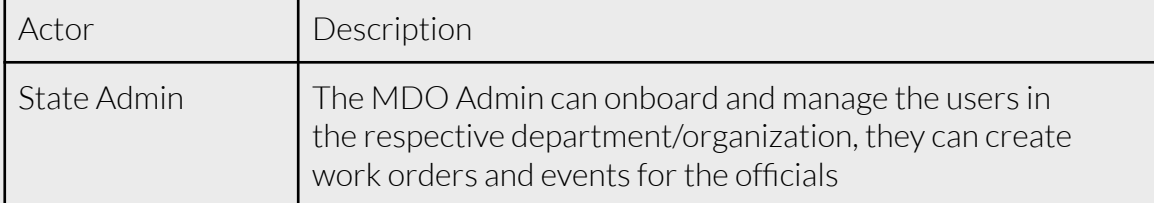

## <span id="page-2-3"></span>**4. Pre-requisites**

In order to access the features of the State portal, State Admin user will need the following:

1. Access to State portal: A link to the appropriate MDO portal is needed.

For eg:

Karmayogi user portal link: <https://igotkarmayogi.gov.in/> State portal: <https://spv.igotkarmayogi.gov.in/>

2. Login credentials with the required roles.

Once the iGOT user account gets created, they will receive an email to reset the password. Users can use the above Karmayogi link to login to the Karmayogi portal.

After login to the Karmayogi user portal and clicking on the profile image on top right, the State Admin can see the other portal links accessible to them.

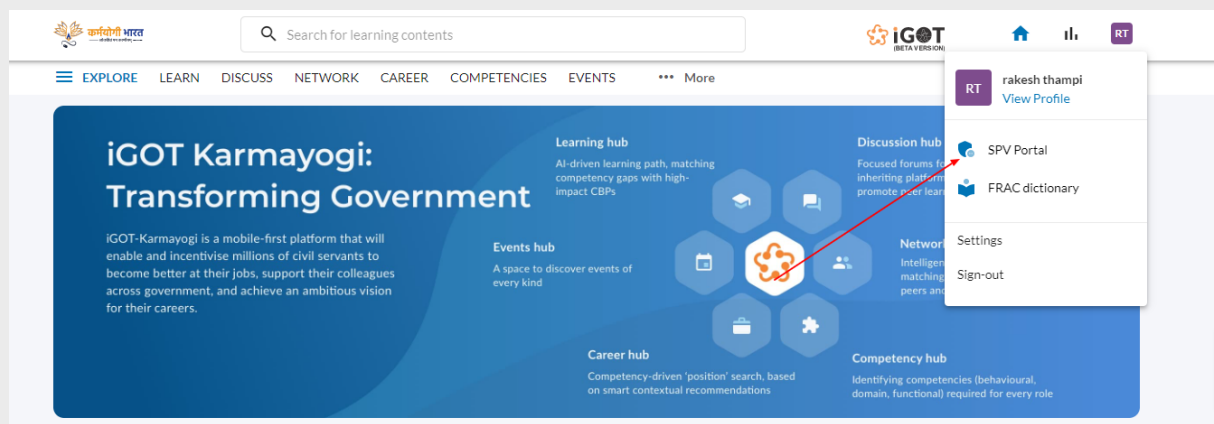

# <span id="page-3-0"></span>**5. State Portal**

State portal is to organize the creation of ministries, departments and user flow within a state. When the State Admin clicks on the "SPV portal" link from the profile drop down in the Karmayogi portal, they will navigate to the state portal. Only State Admin will have access to the State portal.

## <span id="page-3-1"></span>**5.1 Directory**

<span id="page-3-2"></span>State admin lands on the below screen after login.

## **5.1.1 State admin: Onboarding MDOs under a state**

Once a state administrator is onboarded, they can onboard MDOs under their state.

- 1. Login to SPV portal as a state admin (i.e. by using the state admin login credentials). Note: As state administrators, they can create organizations only within their state and do not enjoy full privileges of the SPV administrative portal.
- 2. Click on "Create new"

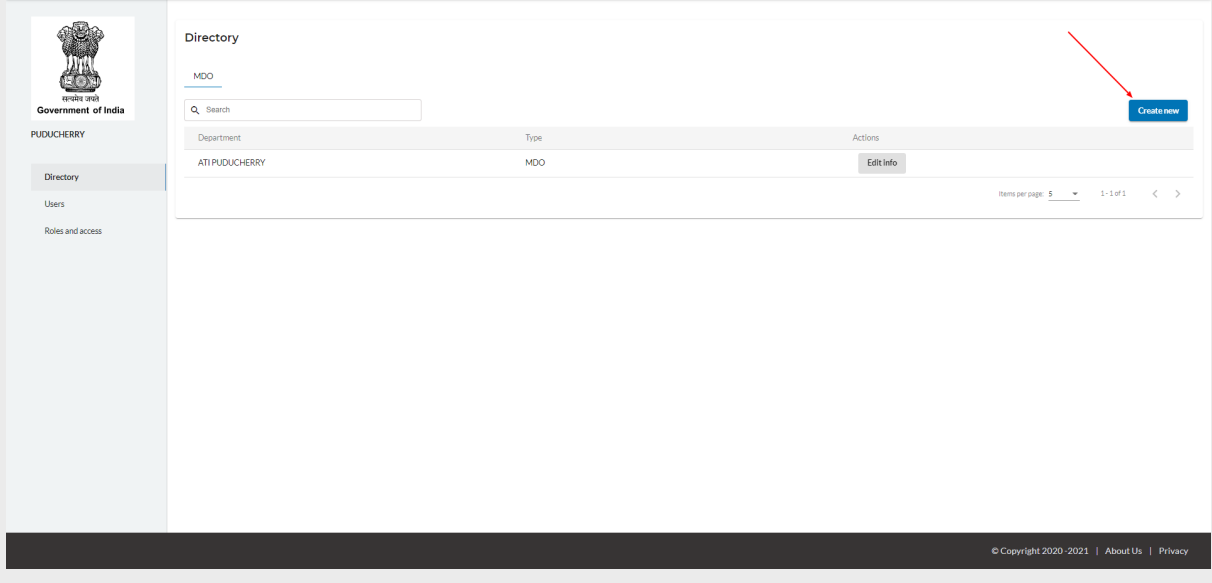

3. Choose the department from the department drop down ( eg: ATI Delhi). Leave the organization field empty to onboard a department.

Note: To onboard an organization under an already onboarded department, select the organization from the organization dropdown after selecting the department.

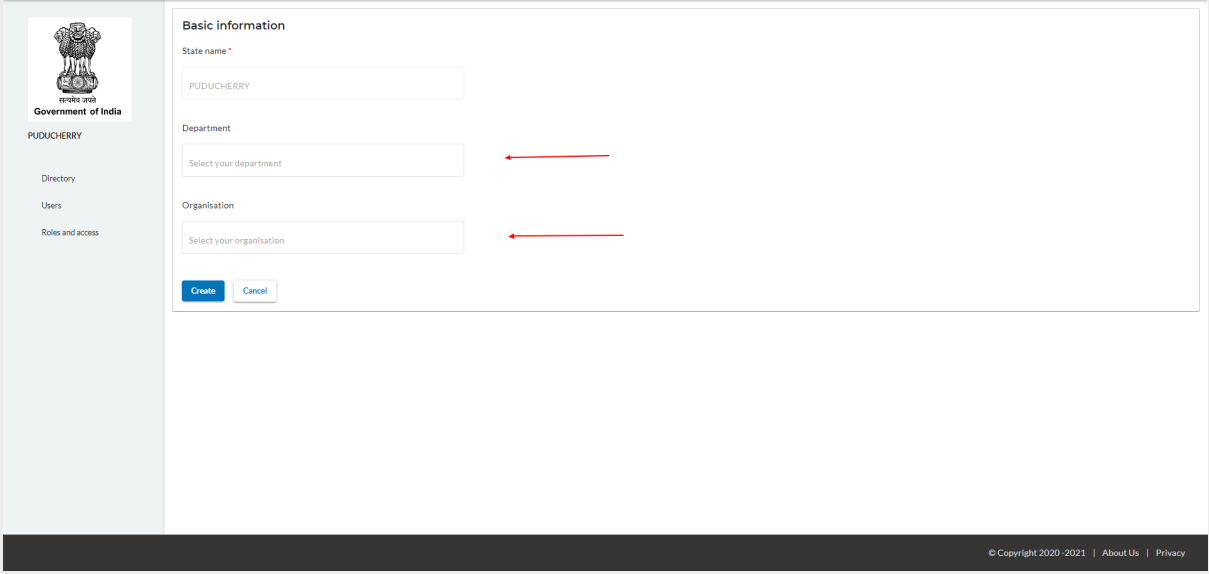

<span id="page-4-0"></span>4. Click on "Create"

## **5.1.2 State admin: Onboarding an MDO admin**

Once an MDO is created under the state, a state administrator can onboard MDO administrators with the following steps:

- 1. Login to SPV portal as a state admin. (i.e. by using the state admin login credentials). Note: As state administrators, they can create organizations only within their state and do not enjoy full privileges of the SPV administrative portal.
- 2. Click on the MDO name.

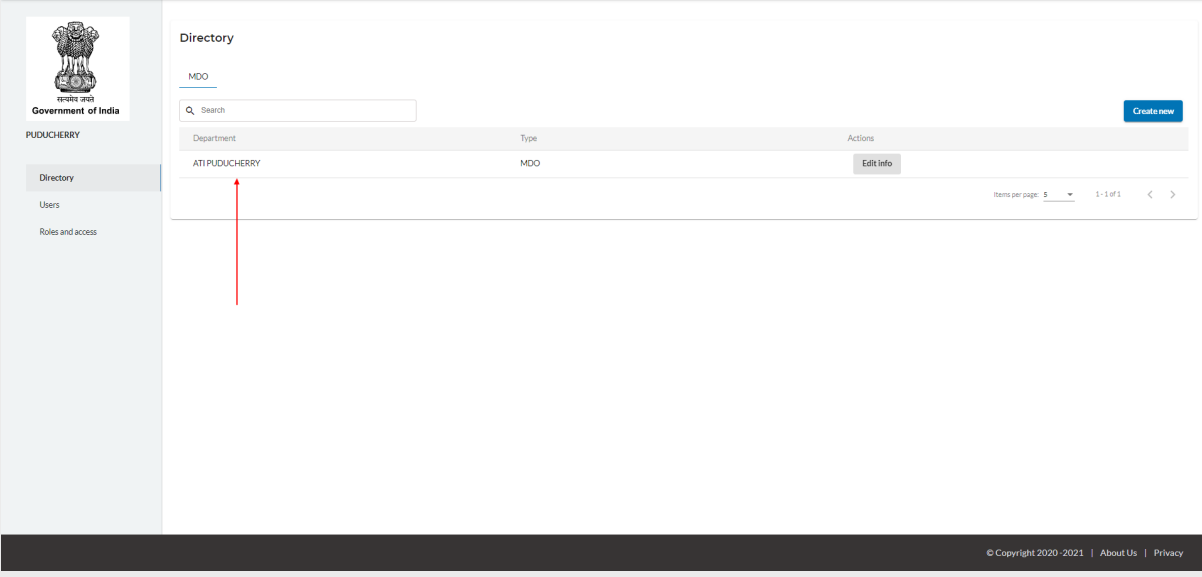

3. Click on "Create user".

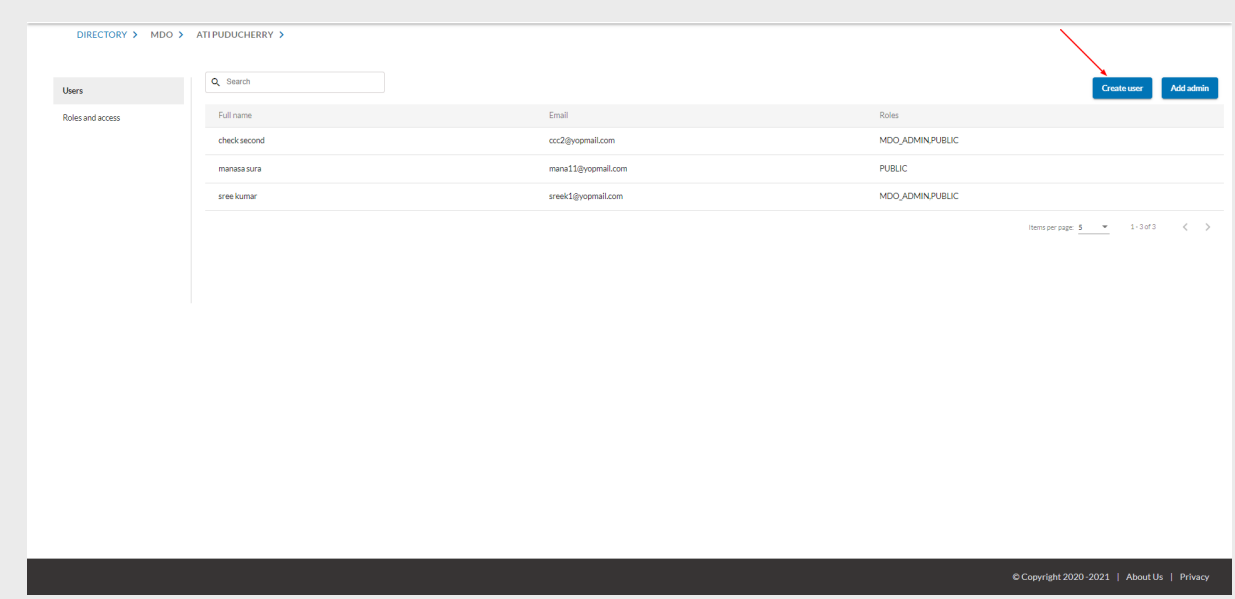

4. Enter all the fields ( choose role as MDO\_ADMIN & PUBLIC) and click on create user.

Note: Typically, the mdo administrator is expected to be a government official. In such cases, it makes sense to enable the PUBLIC role along with the MDO\_ADMIN role. The PUBLIC role gives the government official access to the Karmayogi/learning portal as well.

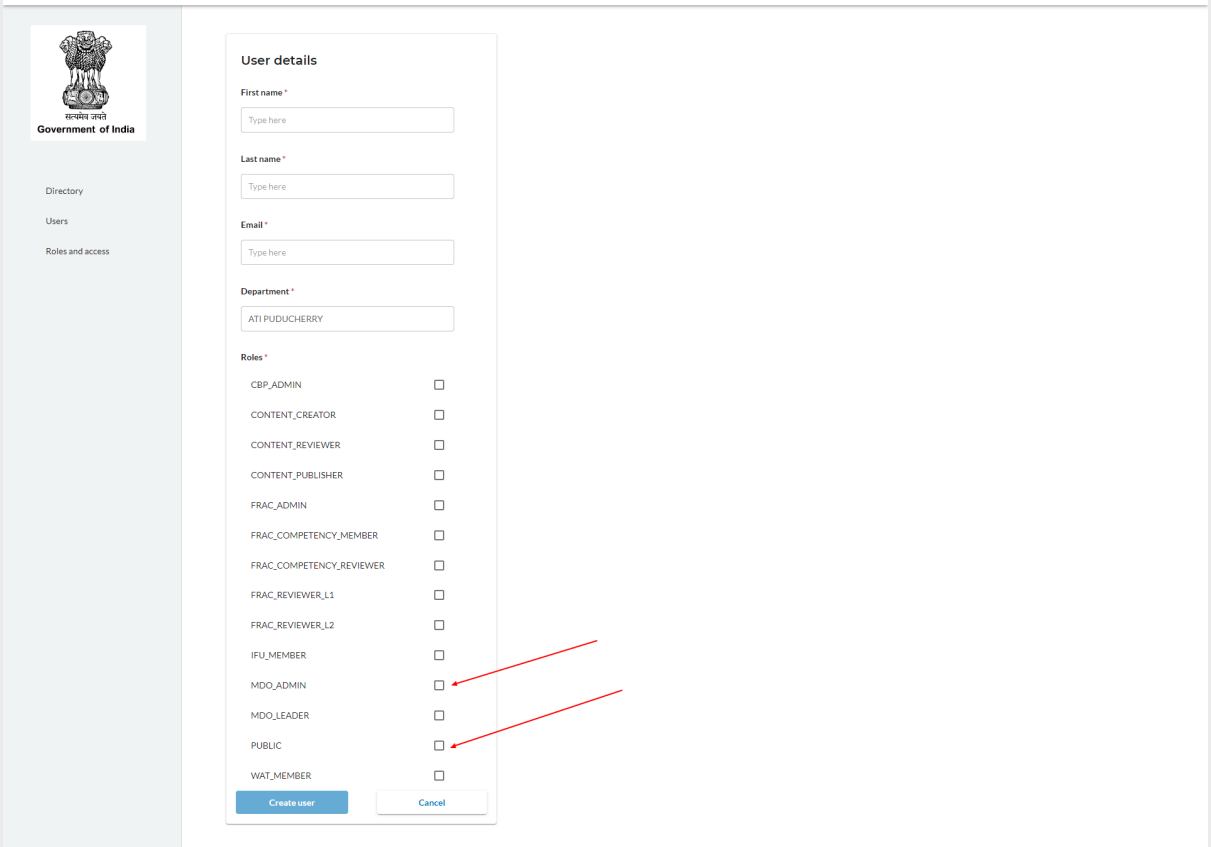

## <span id="page-6-0"></span>**5.2 Users**

As the State Admin clicks on the 'Users' option in the left side menu, there will be two tabs in the home screen as :

- 1. Active State Admins who are active
- 2. Inactive users who have been made inactive by the State Admin

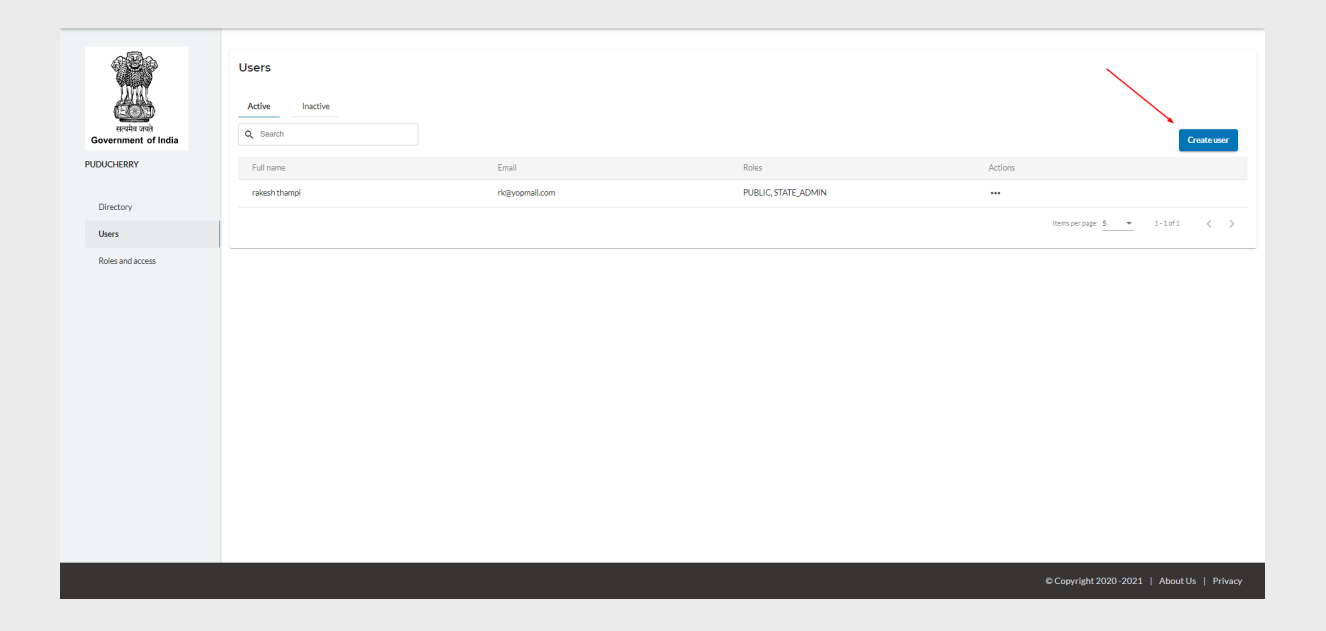

State Admin can onboard another state admin by clicking on the "Create new" button, then lands on the below screen. As the admin enters details in all the fields and clicks on "Create user", a new State Admin will be created.

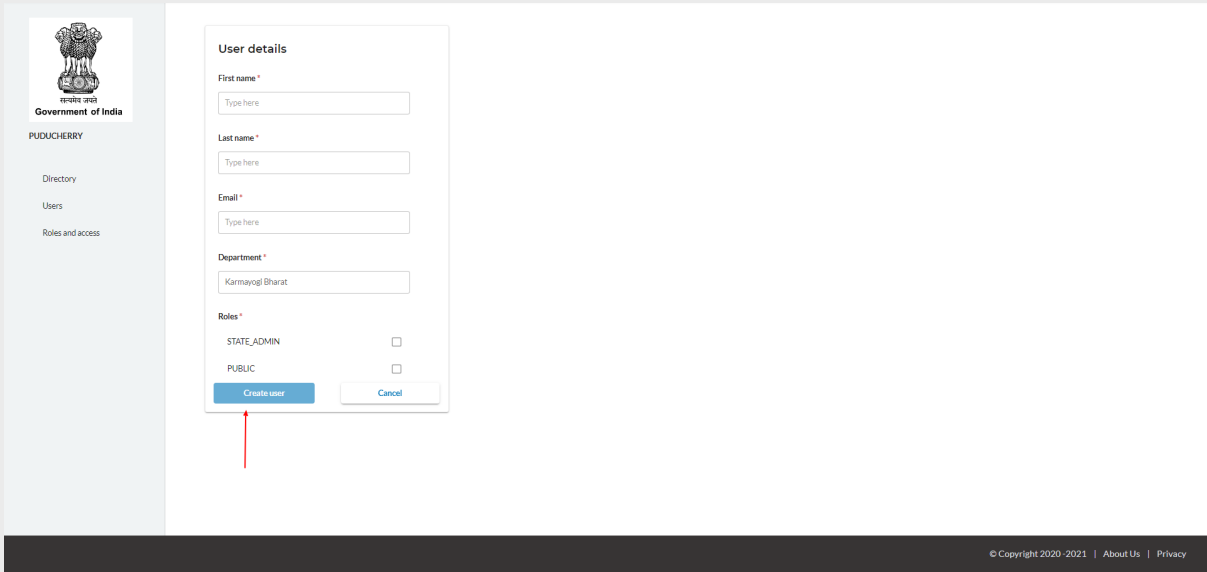

#### <span id="page-7-0"></span>**5.3 Roles and access**

State Admin lands on the below screen by clicking on the "Roles and access" menu in the left pane.

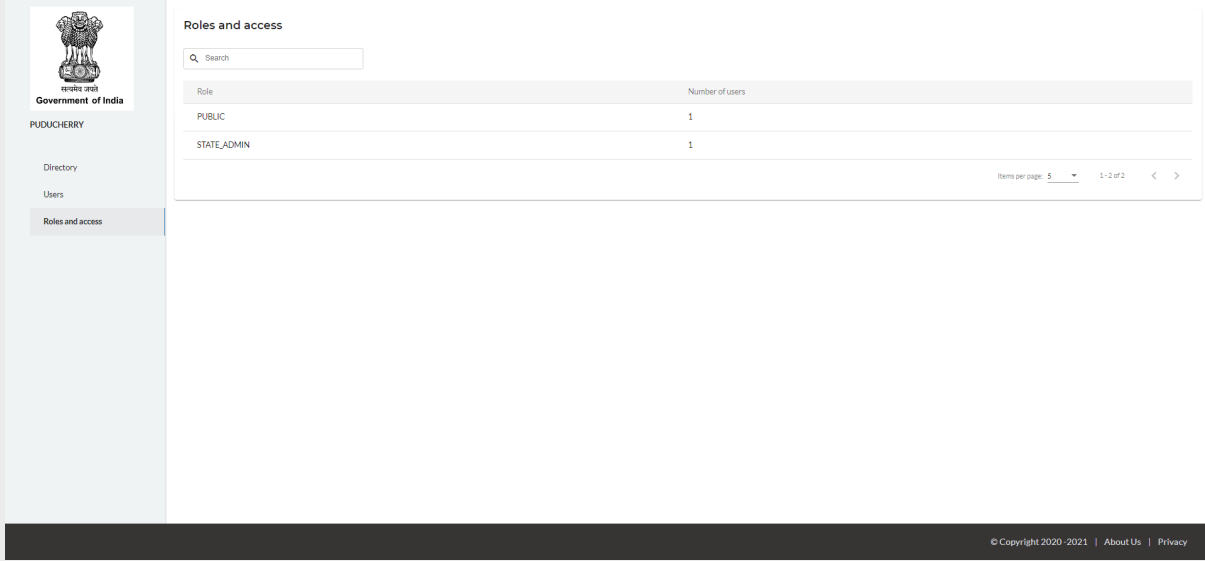

It displays the list of roles and access for the users under logged in State. As the user clicks on State\_Admin, they will see the users for that particular role.

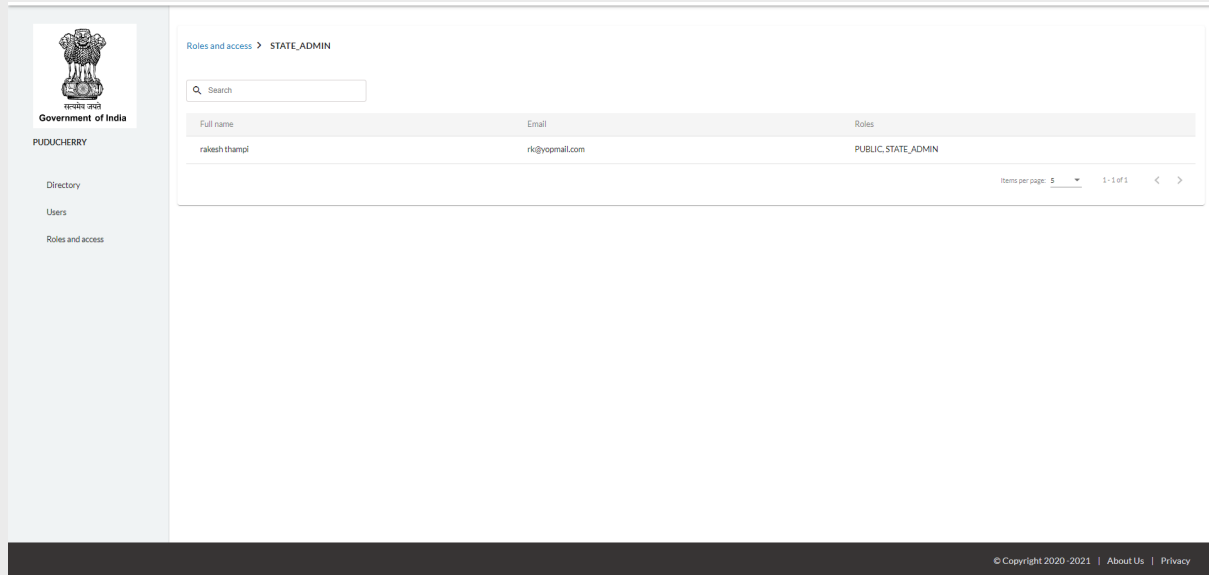